<span id="page-0-0"></span>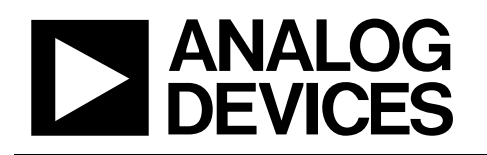

# Evaluation Board for Single-Ended Input, Simultaneous Sampling, 12-/14-Bit ADC

# EVAL-AD7366/AD7367

#### **FEAURES**

**Full-featured evaluation board for the AD7366/AD7367 EVAL-CONTROL-BRD2 compatible Standalone capability On-board analog buffering and voltage reference Various linking options PC software for control and data analysis when used with EVAL-CONTROL-BRD2** 

#### **GENERAL DESCRIPTION**

This data sheet describes the evaluation board for the AD7366/ AD7367, which are true bipolar, dual, 12-/14-bit, 2-channel, simultaneous sampling successive-approximation ADCs. These parts operate from a dual  $\pm$ 11.5 to  $\pm$ 16.5 power supply, and a single 4.75 V to 5.25 V power supply and feature throughput

rates of up to 1.0 MSPS. Full details on the AD7366/AD7367 are available in the AD7366/AD7367 data sheet, which is available from Analog Devices, Inc., and should be consulted in conjunction with this data sheet when using the evaluation board.

On-board components include:

- An AD780, a pin programmable +2.5 V or +3 V ultrahigh precision band gap reference
- Seven AD8021 op amps
- A 7S04 digital buffer

Various link options are explained in the [Evaluation Board](#page-2-0)  [Hardware](#page-2-0) section. Interfacing to this board is through a 96-way connector. This 96-way connector is compatible with the EVAL-CONTROL-BRD2, which is available from Analog Devices. External sockets are provided for a number of signals.

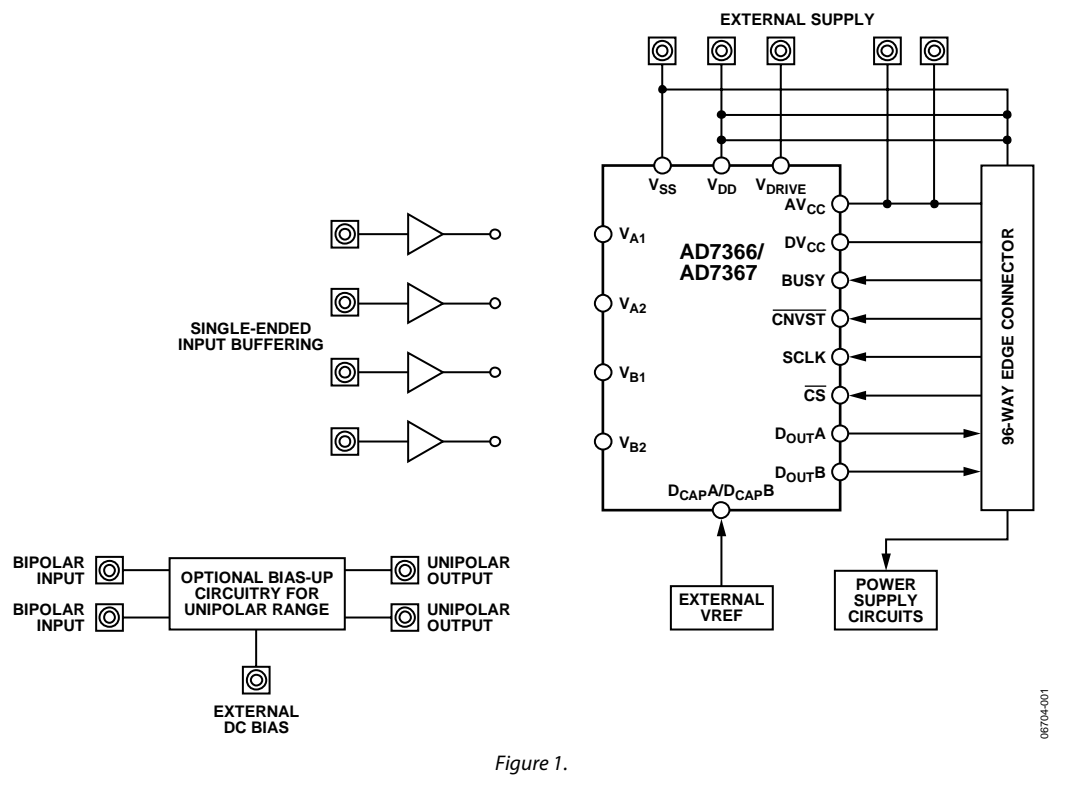

#### **FUNCTIONAL BLOCK DIAGRAM**

#### **Rev. 0**

**Evaluation boards are only intended for device evaluation and not for production purposes. Evaluation boards are supplied "as is" and without warranties of any kind, express, implied, or statutory including, but not limited to, any implied warranty of merchantability or fitness for a particular purpose. No license is granted by implication or otherwise under any patents or other intellectual property by application or use of evaluation boards. Information furnished by Analog Devices is believed to be accurate and reliable. However, no responsibility is assumed by Analog Devices for its use, nor for any infringements of patents or other rights of third parties that may result from its use. Analog Devices reserves the right to change devices or specifications at any time without notice. Trademarks and registered trademarks are the property of their respective owners. Evaluation boards are not authorized to be used in life support devices or systems.** 

**One Technology Way, P.O. Box 9106, Norwood, MA 02062-9106, U.S.A. Tel: 781.329.4700 www.analog.com** ©2007 Analog Devices, Inc. All rights reserved.

## <span id="page-1-0"></span>**TABLE OF CONTENTS**

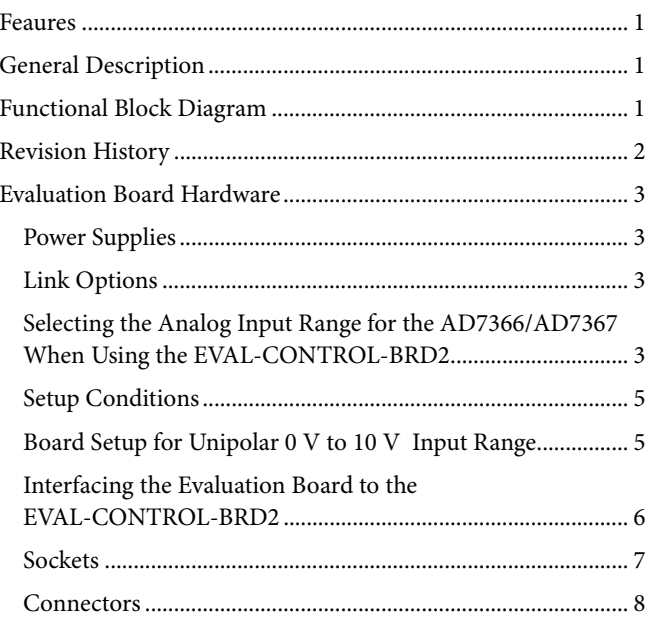

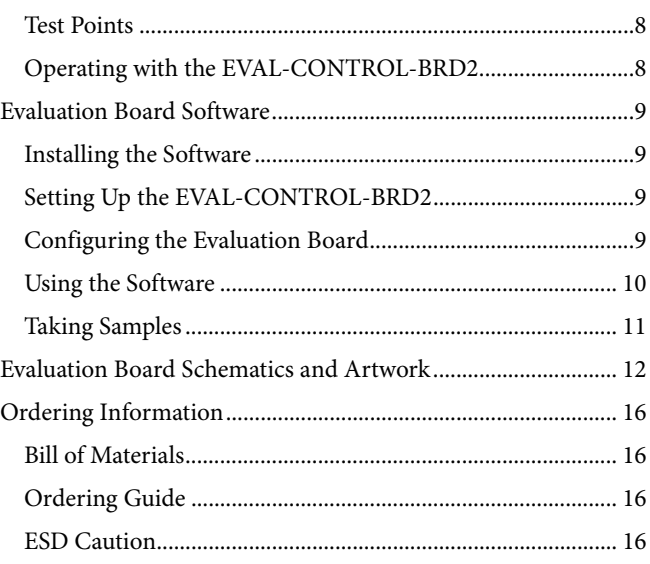

## **REVISION HISTORY**

6/07-Revision 0: Initial Version

## <span id="page-2-1"></span><span id="page-2-0"></span>EVALUATION BOARD HARDWARE

## **POWER SUPPLIES**

When using this evaluation board with the EVAL-CONTROL-BRD2, all supplies are provided from the EVAL-CONTROL-BRD2 through the 96-way connector. When using the board as a standalone unit, external supplies must be provided. This evaluation board has the following power supply inputs:  $V_{DD}$  $(+12 \text{ V}), V_{SS}(-12 \text{ V}), AV_{CC}(+5 \text{ V}), DV_{CC}(+5 \text{ V}), AGND, V_{DRIVE}$ and DGND. The  $V_{DD}$  (+12 V) and  $V_{SS}$  (-12 V) supplies must be connected to supply the ADC, the AD8021 op amps, and the AD780 voltage reference.  $V_{DRIVE}$  can be derived from DV $_{CC}$ .

The supplies are decoupled to the relevant ground plane with 10 μF tantalum and 0.1 μF multilayer ceramic capacitors at the point where they enter the board. The supply pins of all the op amps and the reference pins are also decoupled to AGND with a 10 μF tantalum and a 0.1 μF ceramic capacitor. The AD7366/ AD7367 AV $_{\text{cc}}$  and DV $_{\text{cc}}$  supply pins are decoupled to AGND with 10 μF tantalum and 0.1 μF multilayer ceramic capacitors.

Extensive ground planes are used on this board to minimize the effect of high frequency noise interference. There are two ground planes, AGND and DGND. These are connected at one location close to the AD7366/AD7367.

### **LINK OPTIONS**

There are 25 link options that must be set for the required operating setup before using the evaluation board. The functions of the options are outlined in [Table 1](#page-2-2).

### **SELECTING THE ANALOG INPUT RANGE FOR THE AD7366/AD7367 WHEN USING THE EVAL-CONTROL-BRD2**

The EVAL-AD7366/AD7367 is initially configured to operate with a  $\pm 10$  V. To select an alternative input ranges, that is,  $\pm 5$  V or 0 V to 10 V, Link 18 and Link 19 must be configured as outlined in [Table 2](#page-3-0). The chosen input range must also be selected in the software. For details on how to select the appropriate range in the software, see [Figure 3](#page-8-1) and the [Using the Software](#page-9-1) section.

#### <span id="page-2-2"></span>**Table 1. Link Option Functions**

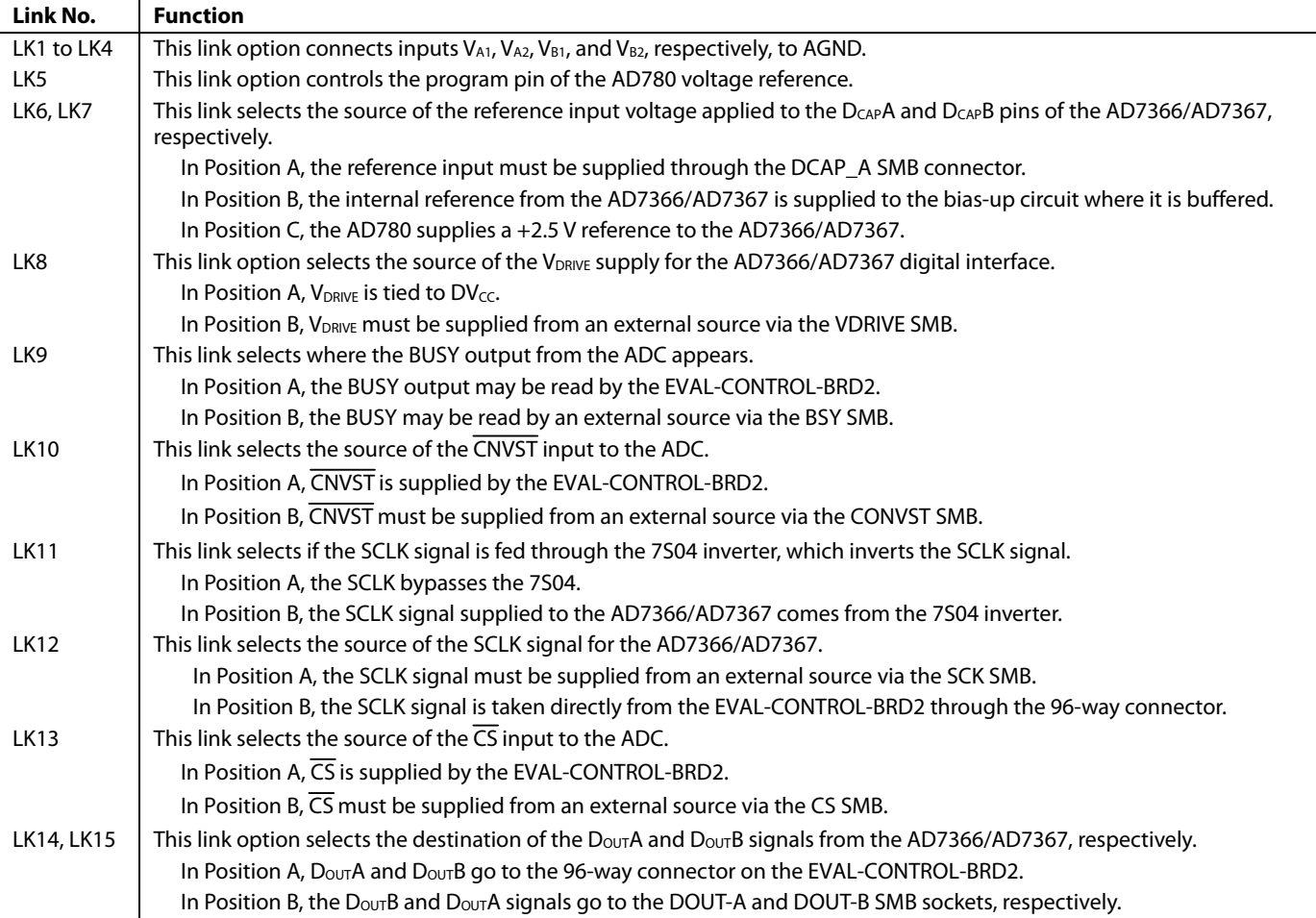

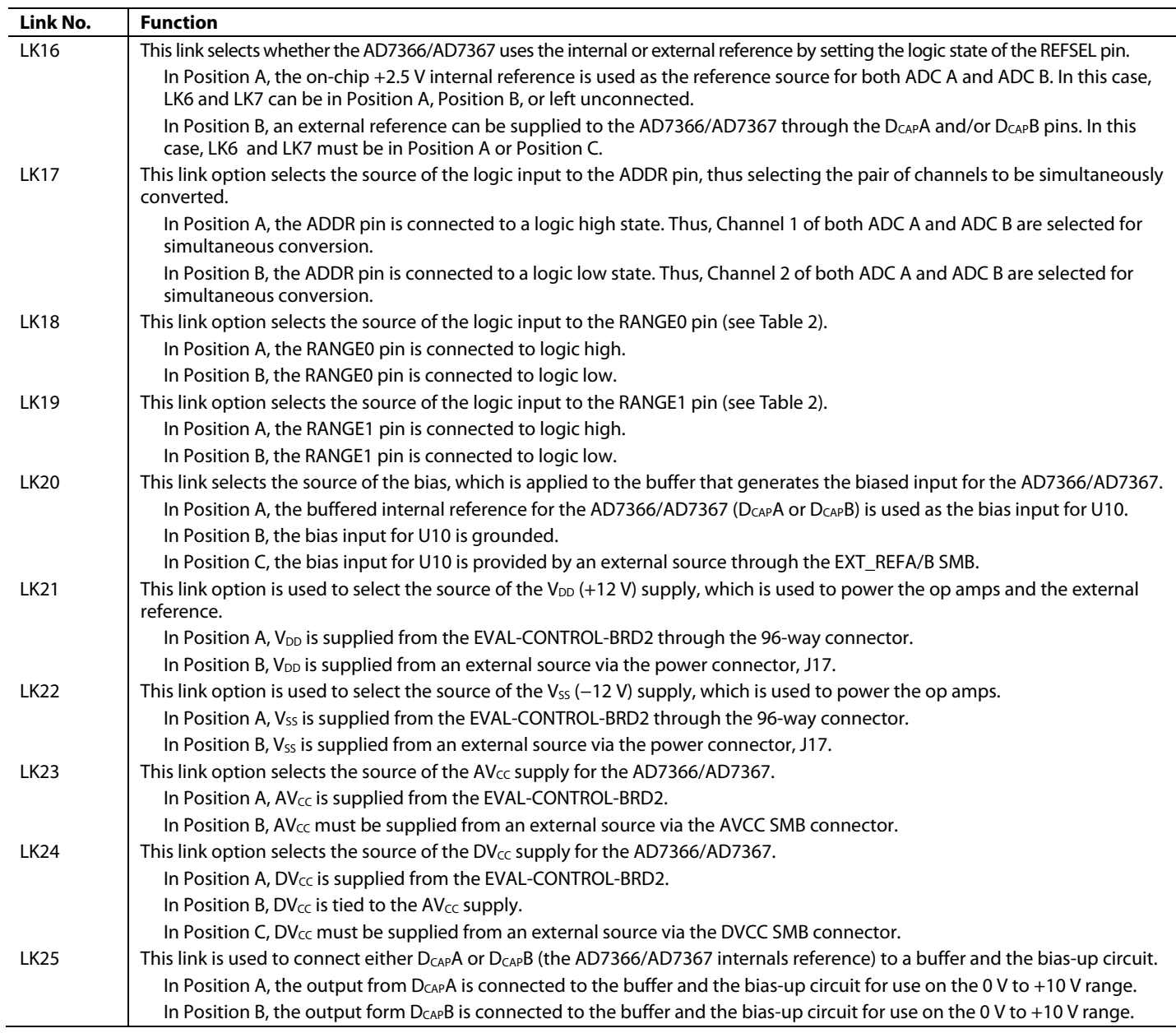

<span id="page-3-0"></span>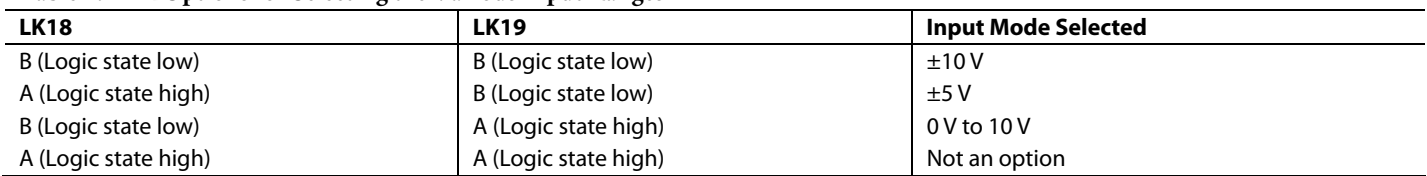

### **Table 2. Link Options for Selecting the Various Input Ranges**

### <span id="page-4-0"></span>**SETUP CONDITIONS**

Care should be taken before applying power and signals to the evaluation board to ensure that all link positions are as per the required operating mode. There are a few different modes in which to operate the evaluation board. The user can either operate the board with the EVAL-CONTROL-BRD2 or it can be used as a standalone board. The board can accept analog input voltages within the following ranges:  $\pm 10 \text{ V}$ ,  $\pm 5 \text{ V}$ , or 0 V to +10 V.

[Table 3](#page-4-1) shows the position in which all the links are set when the evaluation board is packaged. When the board is shipped, the assumption is that the user will be operating with the EVAL-CONTROL-BRD2. The links are set so that all power supplies and control signals are supplied by the EVAL-CONTROL-BRD2. Initially, all analog input buffers are tied to ground to

**Table 3. Link Positions on the Packaged EVAL-AD7366/AD7367** 

ensure that on power-up, they are not floating. The user must change these link positions depending on which analog inputs are used.

The EVAL-AD7366/AD7367 is set up to use the external reference, with the  $\pm 10$  V input voltage range. Channel V<sub>A1</sub> and Channel  $V_{B1}$  are selected. The AD8021 op amps have approximately a gain of 2.

### **BOARD SETUP FOR UNIPOLAR 0 V TO 10 V INPUT RANGE**

The bias-up circuit can be used to bias up bipolar signals to the appropriate unipolar voltage to make them comply with the input requirements of the ADCs when the 0 V to +10 V analog input range is selected. The user must supply an external dc voltage of 1.25 V to the EXT\_REFA/B SMB. See [Table 4](#page-4-2) for links changes required for unipolar mode of operation. All links other than those detailed in [Table 4](#page-4-2) remain as in [Table 3](#page-4-1).

<span id="page-4-1"></span>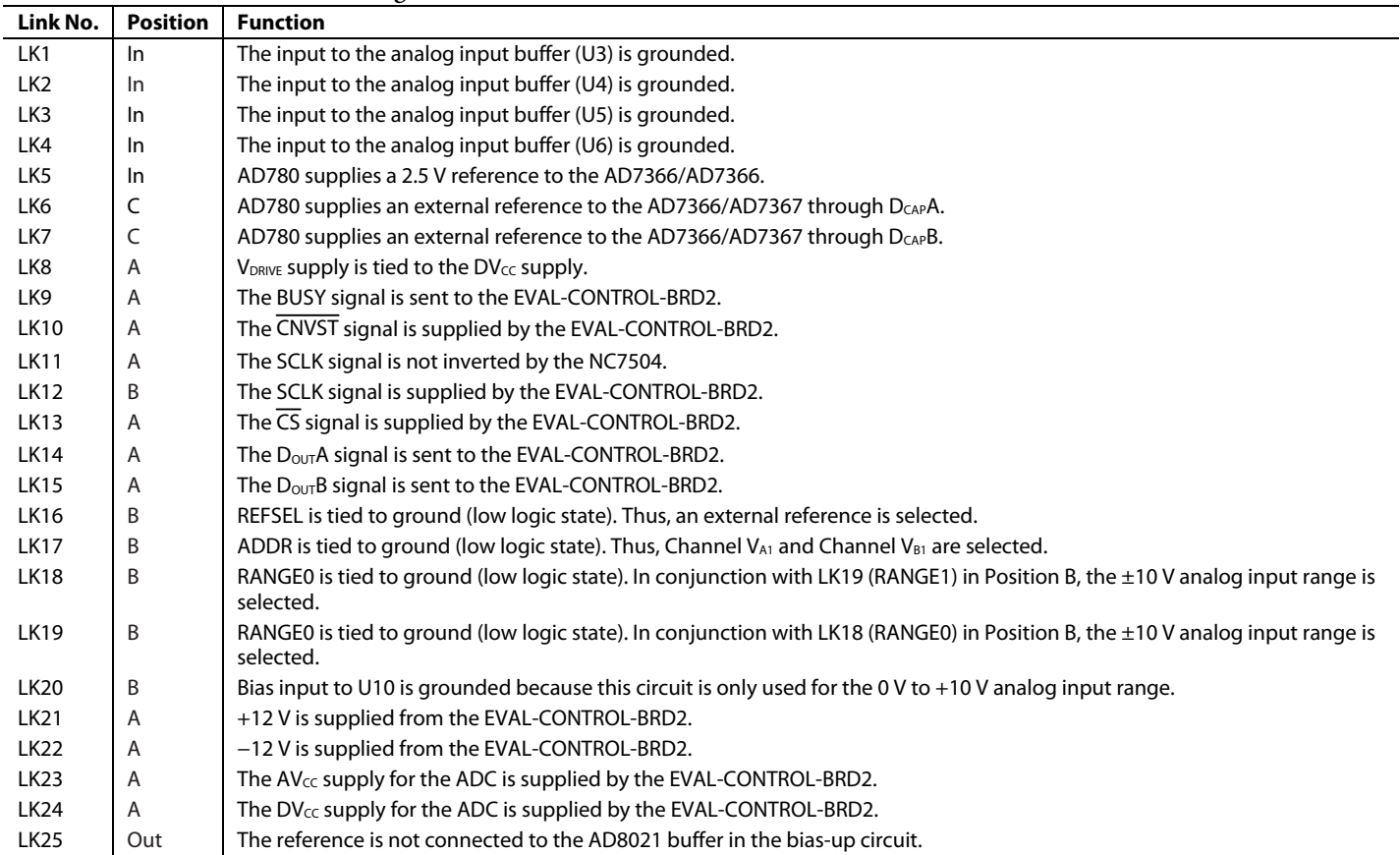

#### **Table 4. Using the Bias Up Circuit for Unipolar Input Mode**

<span id="page-4-2"></span>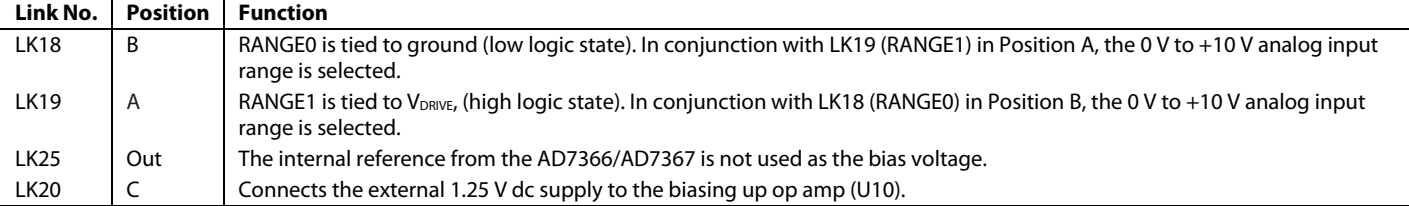

## <span id="page-5-3"></span><span id="page-5-0"></span>**INTERFACING THE EVALUATION BOARD TO THE EVAL-CONTROL-BRD2**

Interfacing the EVAL-CONTROL-BRD2 to the evaluation board is via a 96-way connector, J1. The pinout for the J1 connector is shown in [Figure 2](#page-5-1). [Table 5](#page-5-2) gives a description of the pins on the 96-way connector that are used to interface between the EVAL-CONTROL-BRD2 and the EVAL-AD7366/AD7367. [Table 6](#page-5-3) gives its pin designations.

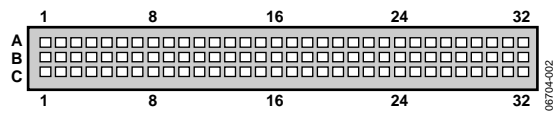

Figure 2. Pin Configuration for the 96-Way Connector, J1

#### <span id="page-5-1"></span>**Table 5. 96-Way Connector Pin Description**

<span id="page-5-2"></span>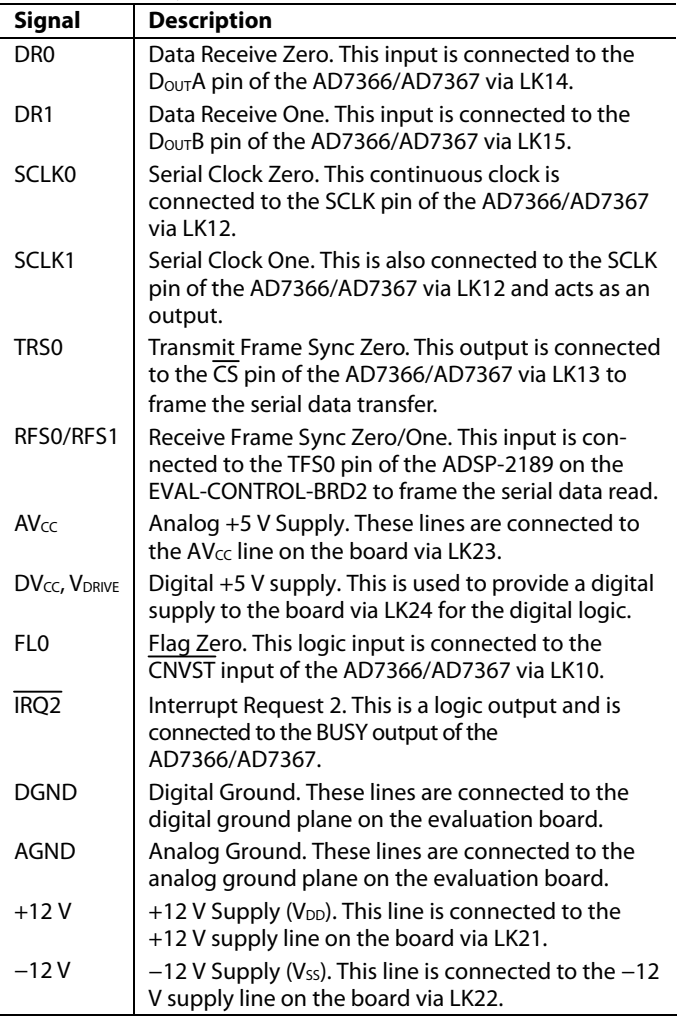

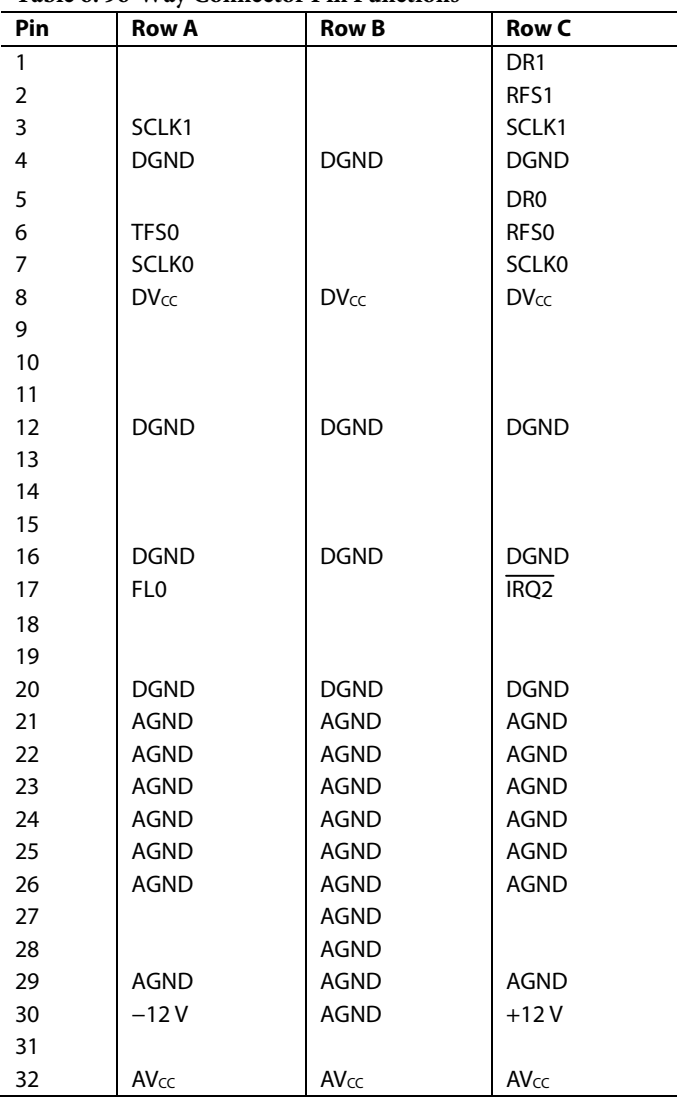

1 The unused pins of the 96-way connector are not shown.

#### **Table 6. 96-Way Connector Pin Functions1**

## <span id="page-6-0"></span>**SOCKETS**

There are 20 SMB input sockets relevant to the operation of the AD7366/AD7367 on this evaluation board. All of these sockets are used for applying an externally generated signal to the evaluation board. When operating the board with the EVAL-CONTROL-BRD2, the only external sockets necessary are those used to supply the analog inputs to the ADC (that is, VA1, VA2, VB1, and VB2). If the on-board bias-up circuit is used to generate a unipolar signal from a bipolar signal, then an

external 1.25 V dc signal must be supplied to the EXT\_REFA/B SMB. All of the other sockets are optional and if they are not used, their signals are supplied by the EVAL-CONTROL-BRD2. Most of these sockets are used when operating the board as a standalone unit, as all the signals required are supplied from external sources. The functions of these sockets are outlined in [Table 7](#page-6-1).

#### <span id="page-6-1"></span>**Table 7. Socket Functions**

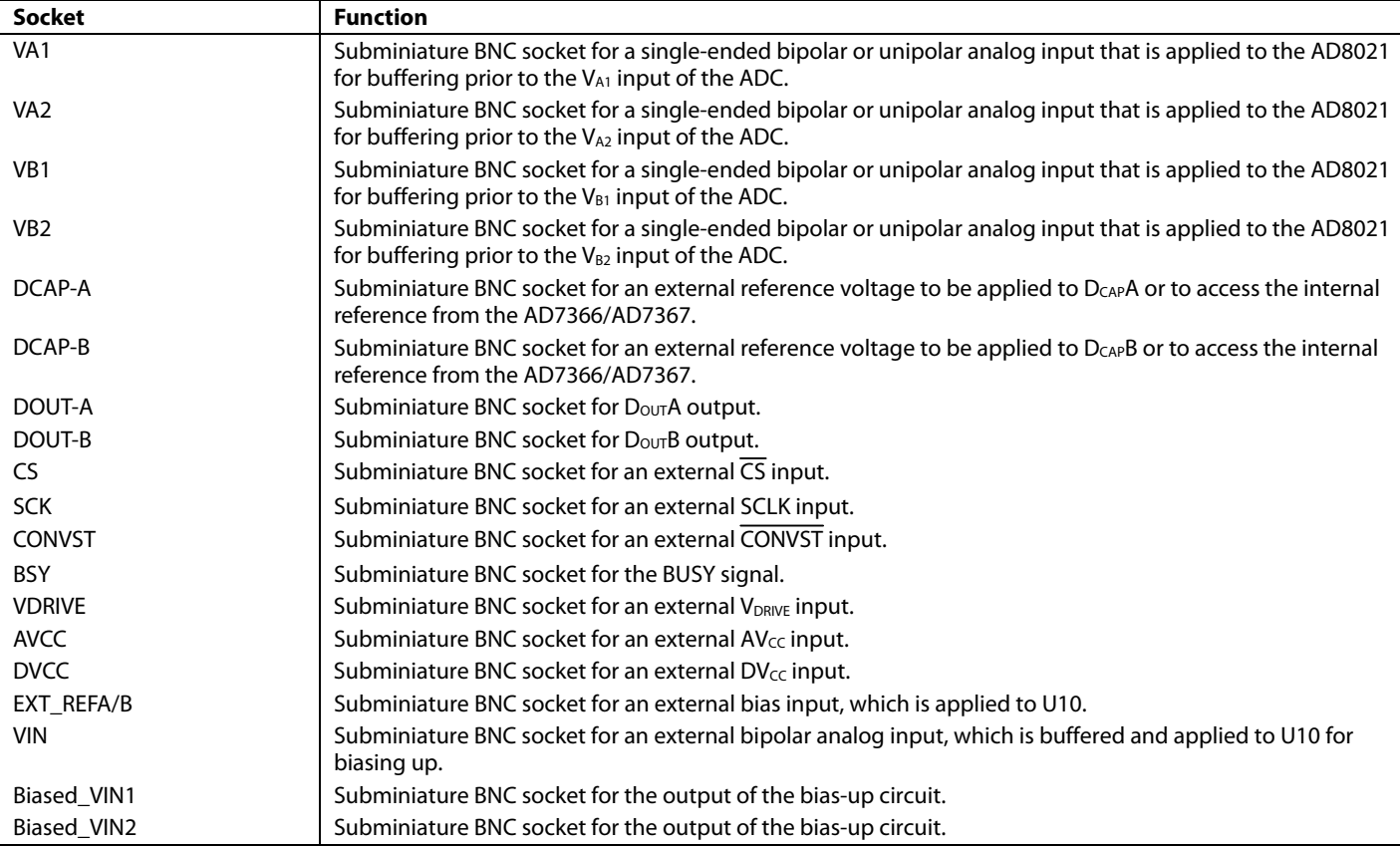

### <span id="page-7-0"></span>**CONNECTORS**

There are two connectors on the AD7366/AD7367 evaluation board as outlined in [Table 8](#page-7-1).

#### **Table 8. Connector Functions**

<span id="page-7-1"></span>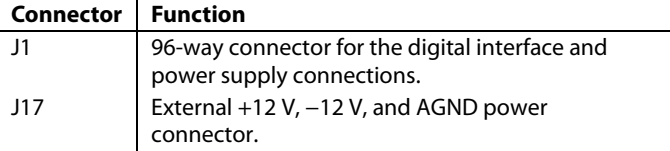

### **TEST POINTS**

There are nine test points on the AD7366/AD7367 evaluation board. These enable the user to have easy access to these signals for probing, evaluation, and debugging.

#### **OPERATING WITH THE EVAL-CONTROL-BRD2**

The evaluation board can be operated in a standalone mode or operated in conjunction with the EVAL-CONTROL-BRD2. This Evaluation Board Controller is available from Analog Devices under the order entry EVAL-CONTROL BRD2.

When interfacing the EVAL-AD7366/AD7367 directly to the EVAL-CONTROL-BRD2, all supplies and control signals to operate the AD7366/AD7367 board are provided by the EVAL-CONTROL BOARD. Due to the nature of the DSP interface on the EVAL-CONTROL-BRD2, AD7366/AD7367 sampling rates greater than 700 kSPS are not supported when interfacing this evaluation board directly to the EVAL-CONTROL-BRD2.

Software to communicate with the EVAL-CONTROL-BRD2 and AD7366/AD7367 is provided with the AD7366/AD7367 evaluation board package. This EVAL-CONTROL-BRD2 also operates with all Analog Devices evaluation boards that end with the letters CB.

The 96-way connector on the EVAL-AD7366/AD7367 plugs directly into the 96-way connector on the EVAL-CONTROL-BRD2. The EVAL-CONTROL-BRD2 provides all the supplies for the evaluation board. It is powered from a 12 V ac transformer. Suitable transformers are available from Analog Devices as an accessory under the following part numbers:

- EVAL-110VAC-US (for use in the U.S. or Japan)
- EVAL-220VAC-UK (for use in the U.K.)
- EVAL-220VAC-EU (for use in Europe)

These transformers are also available from other suppliers including Digi-Key Corporation (U.S.) and Campbell Collins, Ltd. (U.K.).

Connection between the EVAL-CONTROL-BRD2 and the serial port of a PC is via a standard Centronics printer port cable that is provided as part of the EVAL-CONTROL-BRD2 package. Refer to the manual that accompanies the EVAL-CONTROL-BRD2 for more details on this package.

## <span id="page-8-0"></span>EVALUATION BOARD SOFTWARE

## **INSTALLING THE SOFTWARE**

The EVAL-AD7366/AD7367 evaluation kit includes a CD-ROM that contains software for controlling and evaluating the performance of the AD7366/AD7367 when it is operated with the EVAL-CONTROL-BRD2.

When the CD is inserted into the PC, an installation program automatically begins. This program installs the evaluation software, the data sheet for the evaluation board, the data sheet for the AD7366/AD7367, as well as the data sheet for the EVAL-CONTROL-BRD2. All literature on the CD is in Adobe's portable documentation format (PDF) and requires Acrobat® Reader to be viewed or printed. The user interface on the PC is a dedicated program written especially for the AD7366/ AD7367 when operating with the EVAL-CONTROL-BRD2.

The software should be installed before the printer port cable is connected between the EVAL-CONTROL-BRD2 and the PC. This ensures that the printer port is initialized properly.

## **SETTING UP THE EVAL-CONTROL-BRD2**

This section describes how the evaluation board, the EVAL-CONTROL-BRD2 and the software should be set up to begin using the complete system.

- 1. Install the AD7366/AD7367 evaluation board software.
- 2. Connect the EVAL-CONTROL-BRD2 and the evaluation board together via the 96-way connector.
- 3. Apply power to the EVAL-CONTROL-BRD2 via a 12 V ac transformer. At this stage, the red LED on the EVAL-CONTROL-BRD2 should be flashing, which indicates that the EVAL-CONTROL-BRD2 is functional and ready to receive instructions.
- 4. The printer port can then be connected between the PC and the EVAL-CONTROL-BRD2.

### **CONFIGURING THE EVALUATION BOARD**

The **Load Configuration** dialog box allows you to load the required configuration file for the evaluation board. A screenshot is shown in [Figure 3](#page-8-1). The configuration file gives the software detailed information about the AD7366 or the AD7367 evaluation board and the part connected to the EVAL-CONTROL-BRD2, such as the number of bits, analog input range, the maximum sampling rate, output coding, maximum sampling rate, and power supply requirements. The **Load Configuration** window is also used to set the analog input range corresponding to the range selected using LK18 and LK19 on the AD7366/AD7367.

The configuration file tells the software the names of the DSP program file that it should download to the EVAL-CONTROL-BRD2. The **Load Configuration** window also allows you to choose the sampling frequency and the number of samples to take.

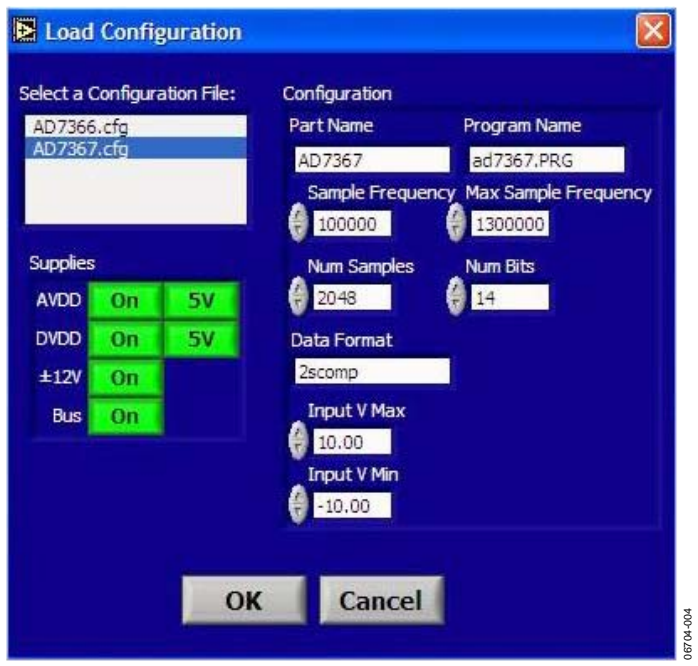

<span id="page-8-1"></span>Figure 3. AD7266 Load Configuration Window

<span id="page-9-0"></span>To load the required configuration files, follow these steps:

- 1. When the software is run, click the **Device Select** control button. This displays the **Load Configuration** window (as shown in [Figure 3](#page-8-1)).
- 2. The **Select a Configuration File** list box at the top left of the window lists the available configuration files. Select the relevant configuration file (**AD7366.cfg** for AD7366, or **AD7367.cfg** for AD7367.) The configuration files are text based files that contain information about the particular evaluation board being used. The information covers the part name, number of samples to be taken, default and maximum sampling frequency, and power supply settings.
- 3. Set the desired analog input range in the **Input V Max** and **Input V Min** boxes, then click **OK**. The default analog input range selected with all the configuration files is  $\pm 10$  V. If the analog input range selected using LK18 and LK19 on the AD7366/AD7367 does not correspond to the analog input range set in the **Load Configuration** window, the data that is subsequently displayed may be incorrect.
- 4. When **OK** is clicked, the EVAL-CONTROL-BRD2 resets and the DSP program is downloaded. When the download is complete, the power supply settings indicated in the configuration file are set and you may hear some of the relays clicking.

The selection options (for example, **Num Samples** and **Sample Frequency**) are set to the default values specified by the configuration file. You are free to change these at will.

### **Software Configuration Files**

The following is a typical software configuration File (\*.cfg).

[EVAL-CONTROL BOARD] partname:AD7366 programname:ad7366.PRG samplefrequency:100000 maxsamplefrequency:700000 samples:2048

 $+/-15V:on$ dvdd:5:on avdd:5:on bus:on ;options 2scomp, dataformat:2scomp numberofbits:12 inputVmax:10 inputVmin:-10

### <span id="page-9-1"></span>**USING THE SOFTWARE**

With the hardware set up, you can now use the software to control the EVAL-CONTROL-BRD2 and the AD7366 or AD7367 evaluation board.

The software that controls the EVAL-CONTROL-BRD2 and, therefore, the AD7366/AD7367 evaluation board, has two main windows. [Figure 4](#page-10-1) shows the window that appears when the software is run. The main function of this window is to allow

you to read a predetermined number of samples from the evaluation board and display them in both the time and frequency domain. The screen can be divided into three main sections.

The top portion of the screen contains the control buttons, the menu bar, the busy status, and selection options. The control buttons allow you to take samples, reset the board, and to exit the program.

#### **Control Buttons**

Clicking the **Reset** button causes the EVAL-CONTROL-BRD2 to perform a reset function. The power supplies are turned off and the program enters DSP memory.

The **Exit** button quits the program.

To load a configuration file, click the **Device Select** button, which opens the **Load Configuration** window.

#### **Menu Bar**

The menu bar consists of **File**, **Config**, **Channel,** and **About**.

#### **File Menu**

The **File** menu offers the following:

**Load Raw Data.** Selecting this option allows you to load data that had been saved by the software during a previous session.

**Save Raw Data**. Selecting this option allows you to save the current set of sample data points. The data can be reloaded to the EVAL-CONTROL-BRD2 software at a later date or can be used by other programs for further analysis.

**Save Binary Data.** Selecting this option allows you to save the current set of sample data points. The data is saved in binary format as a text file. This method can be useful for examining code flicker, and looking for stuck bits.

**Exit.** Quits the program.

#### **About Menu**

The **About** drop-down menu gives you information about the version of the software.

The **Busy** status indicates when the evaluation board is busy.

The **Frequency** spin box and **Num Samples** drop-down list box allow you to change the sampling frequency and the number of samples to upload. The **Frequency** spin box also displays the speed at which the part is running, which you can change.

The **Codes/Volts** button determines whether the data is displayed in volts or codes.

#### **Digital Storage Oscilloscope**

The middle section of the screen is a digital storage oscilloscope (DSO) that allows you to display a waveform, a histogram or an FFT. When samples are uploaded from the EVAL-CONTROL-BRD2, they are displayed here. The samples can be displayed either as integer values or as voltages.

<span id="page-10-0"></span>At the bottom left of the graph are the zoom options. These allow you to zoom in and out to get a closer look at a sample, if required. The right-hand side of the middle section contains information about the samples taken, for example, minimum/ maximum position or velocity, the spread, the standard deviation, and the mean.

#### **Fast Fourier Transform or Histogram**

The lower section of the window is also a digital storage oscilloscope (DSO) that allows you to display a waveform, a histogram, or an FFT. The FFT (the default option) is typically used for examining the ADC's performance in the frequency domain while the histogram gives an indication of the ADC's performance in response to dc inputs. The option displayed can be changed by clicking on the **Waveform**, **Histogram**, and **FFT** buttons. The right-hand side of the lower section contains information about the samples taken, for example, ac specifications. [Figure 4](#page-10-1) shows a screen shot of the main window.

You can choose whether to display the information for ADC A, or ADC B, or both in the window using the **SHOW** drop-down list box**.** When the software is in **Both** display mode, the results from both ADCs for the channel selected are displayed. They can be distinguished in color by white (ADC A) or red (ADC B).

Information about both ADCs in histogram mode cannot be shown, only either the codes for the ADC A or the ADC B are shown.

#### **TAKING SAMPLES**

When you click the **Sample** button, the software instructs the EVAL-CONTROL-BRD2 to take the required number of samples at the required frequency from the evaluation board. The AD7366/AD7367 evaluation board runs up to 700 kSPS. You can choose the sampling frequency up to this rate and the number of samples to be taken.

The samples taken are then uploaded and displayed. An FFT and/or histogram can be calculated and displayed. If you click the **Continuous** button, the software repeats the process indefinitely until you click **Stop.** (The **Continuous** button switches to **Stop** when clicked, as shown in [Figure 4](#page-10-1)). While the software is continuously sampling data, the other control buttons are disabled except the **Reset** and **Stop** buttons. You can also switch between displaying data from ADC A, ADC B, or both while the software is running continuously.

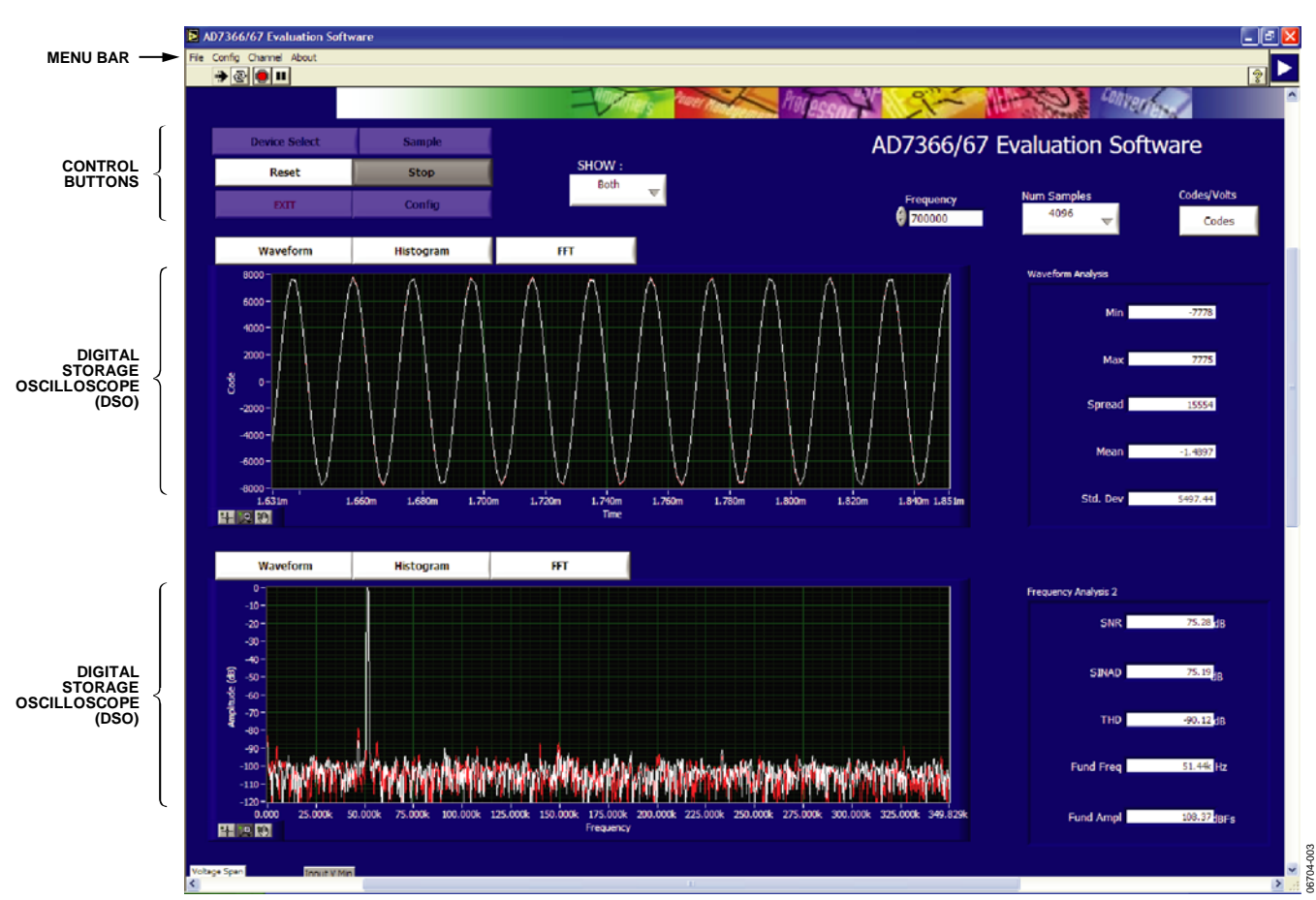

<span id="page-10-1"></span>Figure 4. AD7266 Main Window

## <span id="page-11-0"></span>EVALUATION BOARD SCHEMATICS AND ARTWORK

EVAL-AD7366/AD7367 schematics, silkscreen, and layout can be found in [Figure 5](#page-11-1) to [Figure 9](#page-14-0).

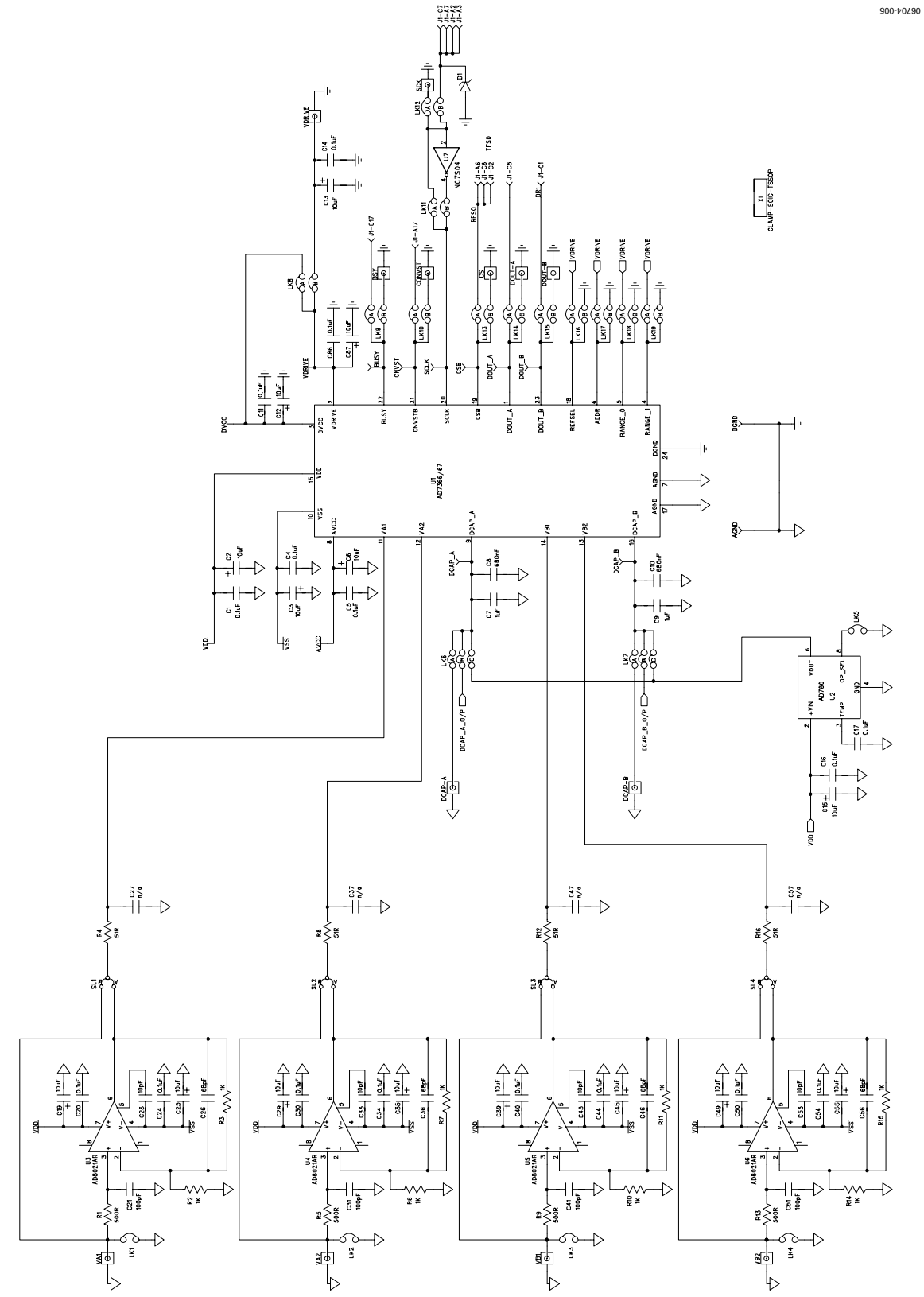

<span id="page-11-1"></span>Figure 5. AD7366/AD7367 Evaluation Board Circuit Diagram 1

06704-006

Ψ

Ð

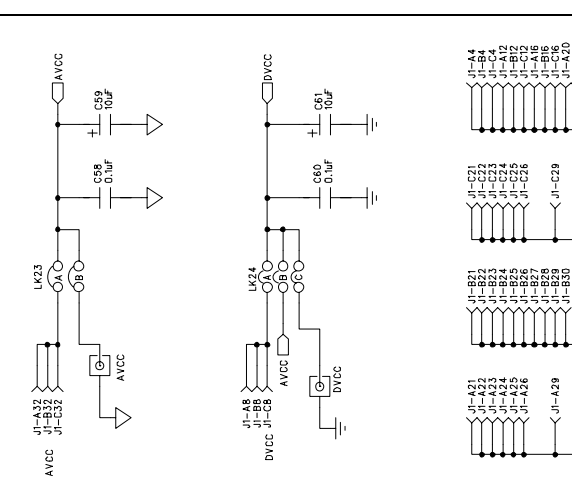

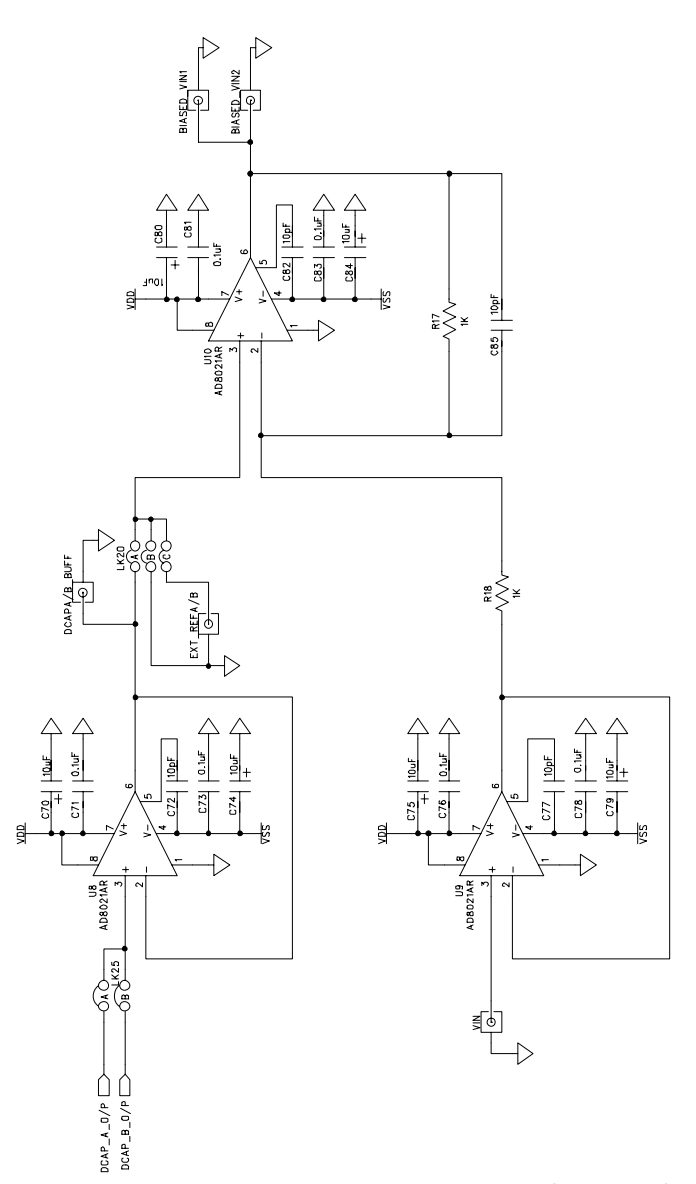

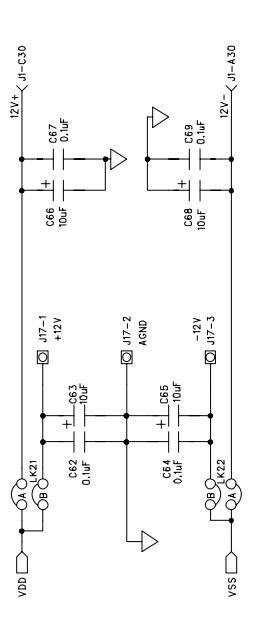

Figure 6. AD7366/AD7367 Evaluation Board Circuit Diagram 2

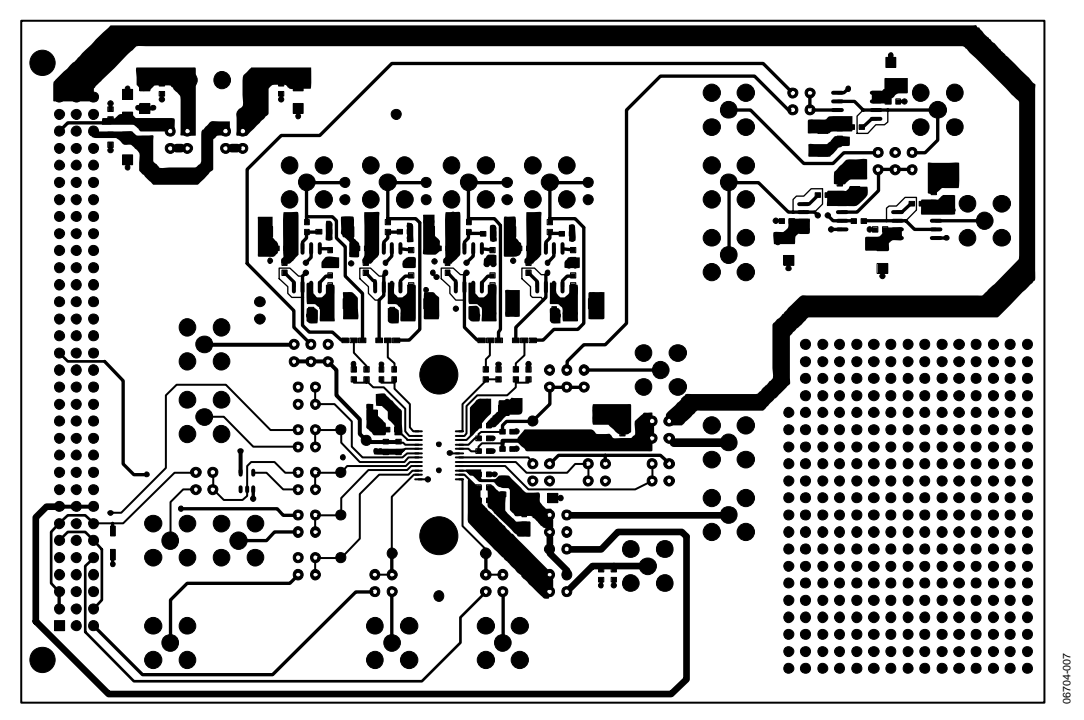

Figure 7. Component Side Artwork

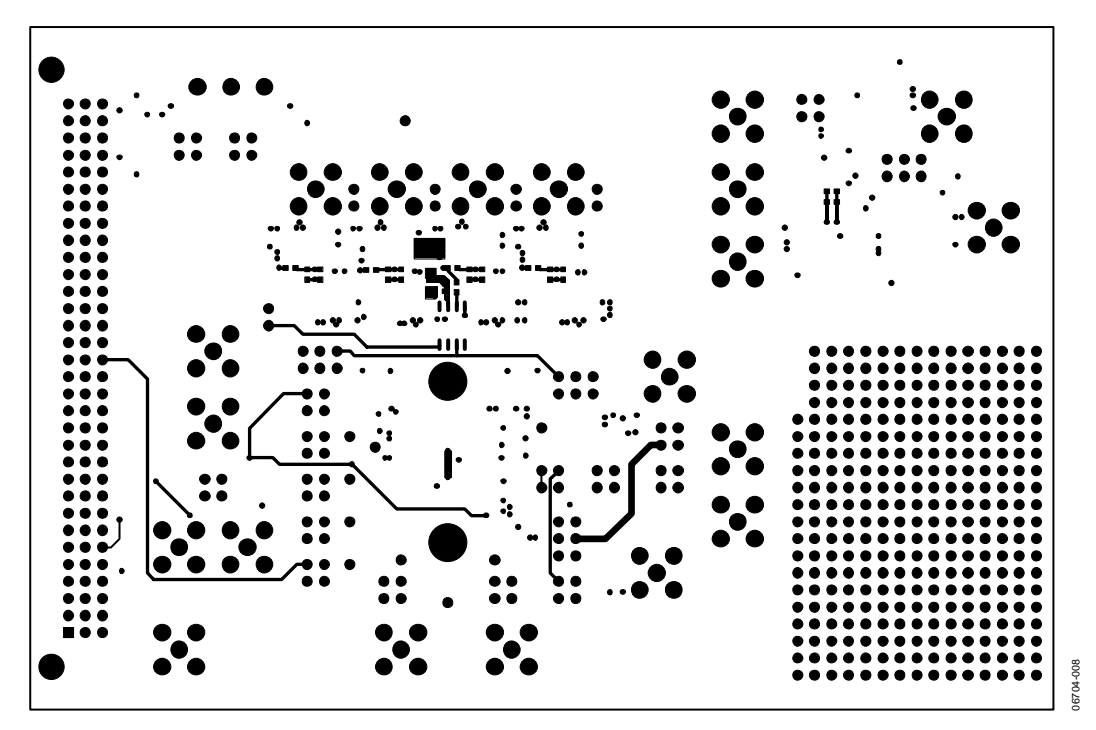

Figure 8. Solder Side Artwork

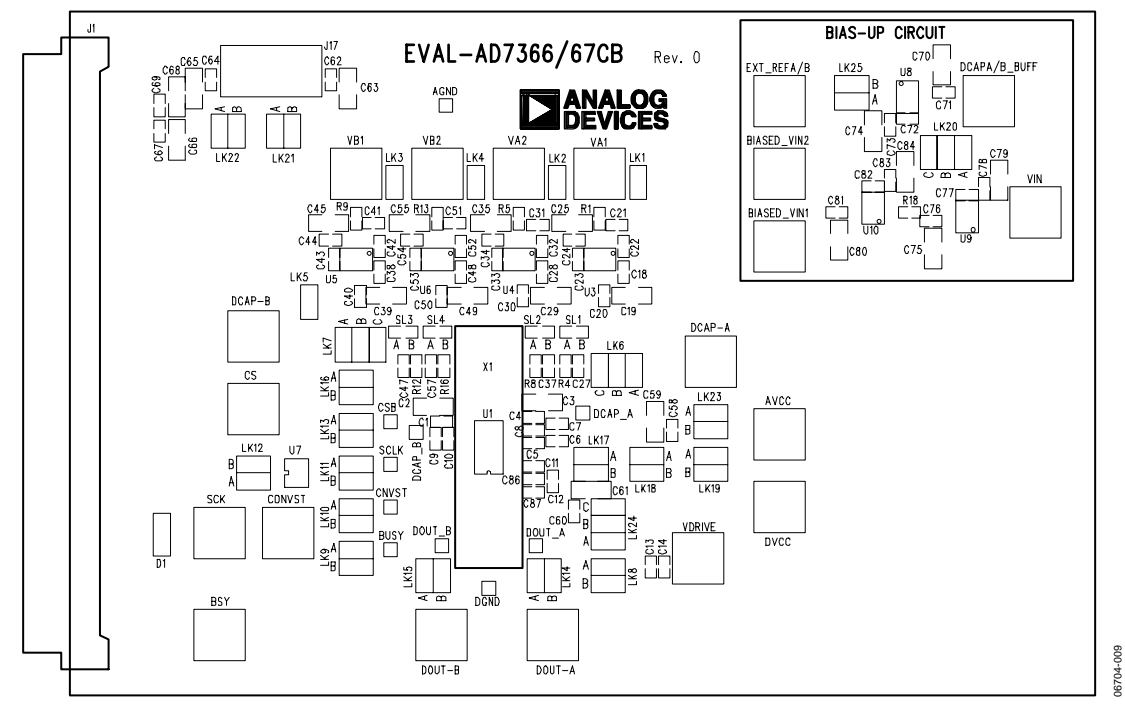

<span id="page-14-0"></span>Figure 9. Silkscreen

## <span id="page-15-0"></span>ORDERING INFORMATION

### **BILL OF MATERIALS**

<span id="page-15-1"></span> $\overline{a}$ 

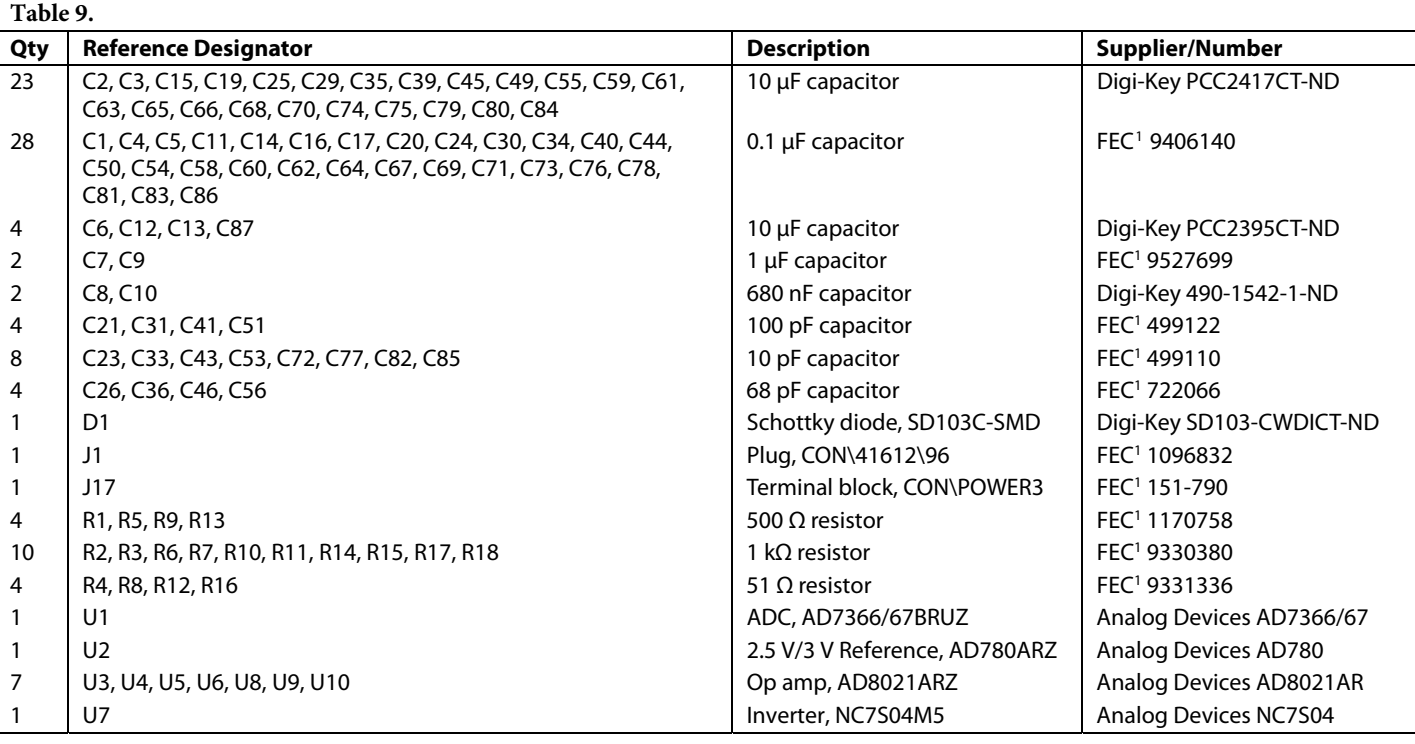

1 FEC = Farnell Electronics.

#### **ORDERING GUIDE**

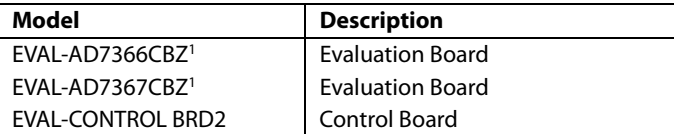

 $1 Z =$  RoHS Compliant Part.

### **ESD CAUTION**

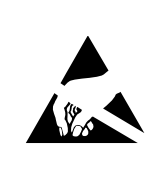

ESD (electrostatic discharge) sensitive device. Charged devices and circuit boards can discharge without detection. Although this product features patented or proprietary protection circuitry, damage may occur on devices subjected to high energy ESD. Therefore, proper ESD precautions should be taken to avoid performance degradation or loss of functionality.

**©2007 Analog Devices, Inc. All rights reserved. Trademarks and registered trademarks are the property of their respective owners. EB06704-0-6/07(0)** 

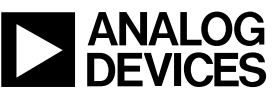

www.analog.com

Rev. 0 | Page 16 of 16